#### Click on Login menu (right-top) from TNMSC website [www.tnmsc.tn.gov.in](http://www.tnmsc.tn.gov.in/)

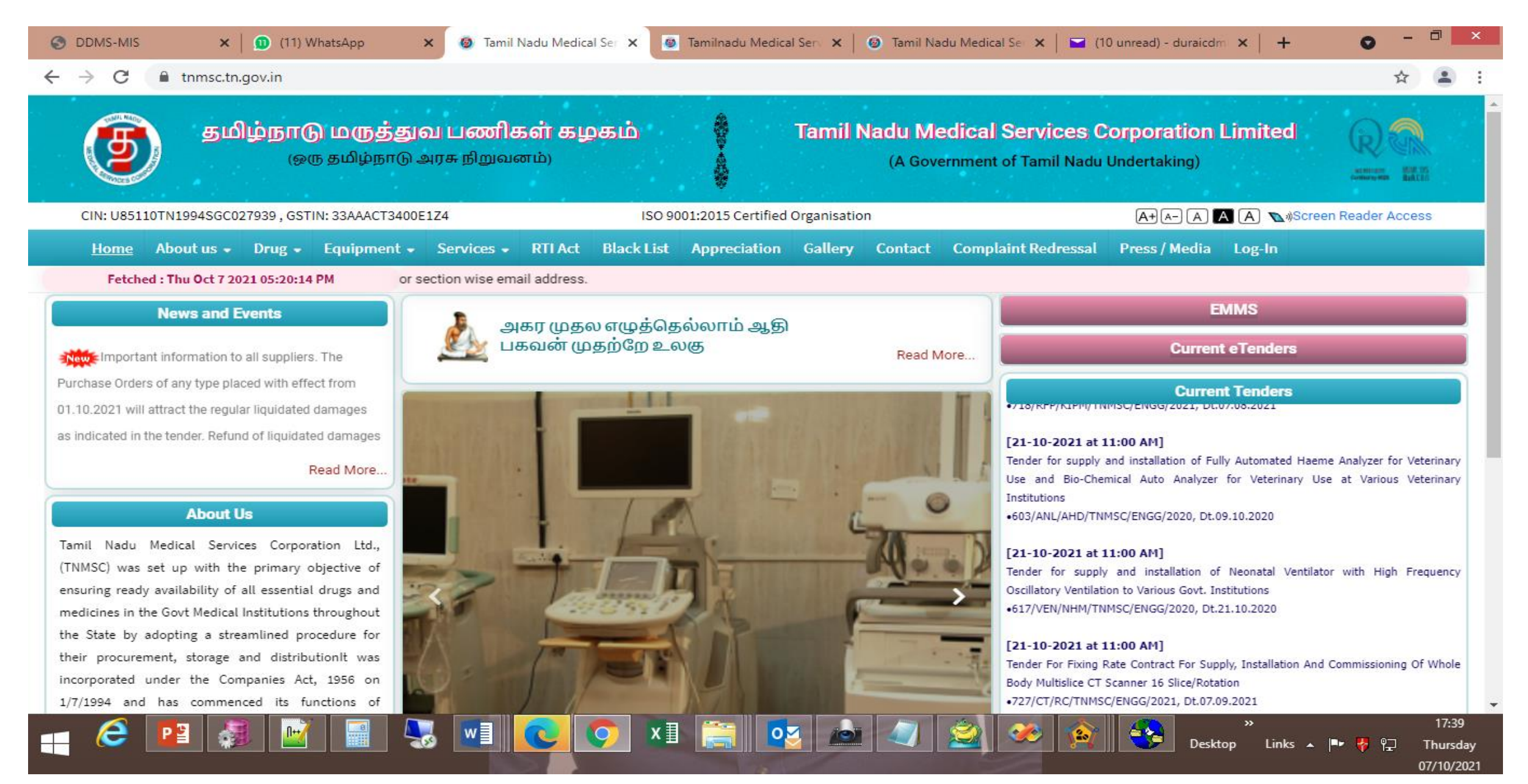

#### Select "DDMS-Health Facility" from user category

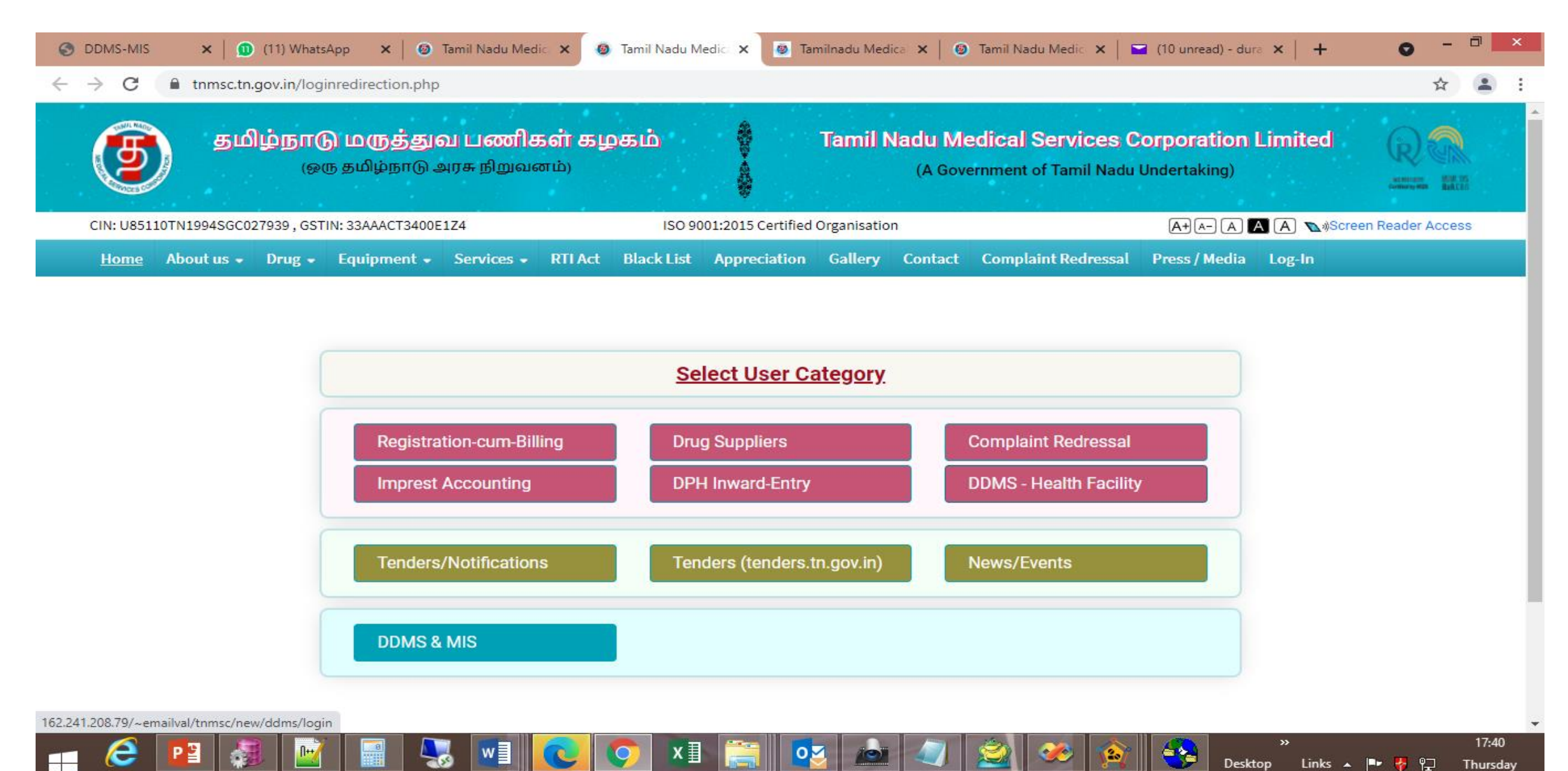

07/10/2021

#### Login Page

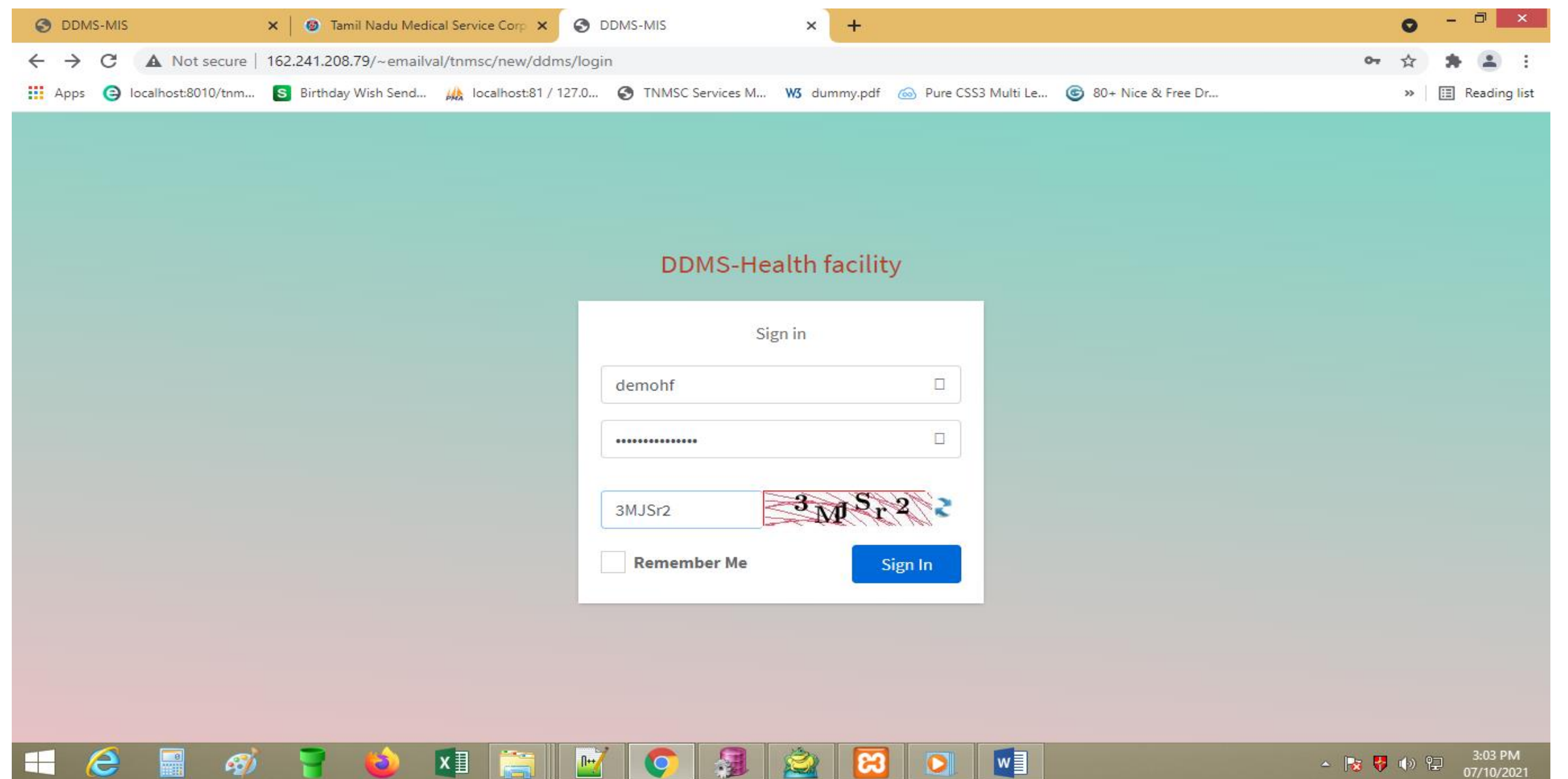

### Dashboard

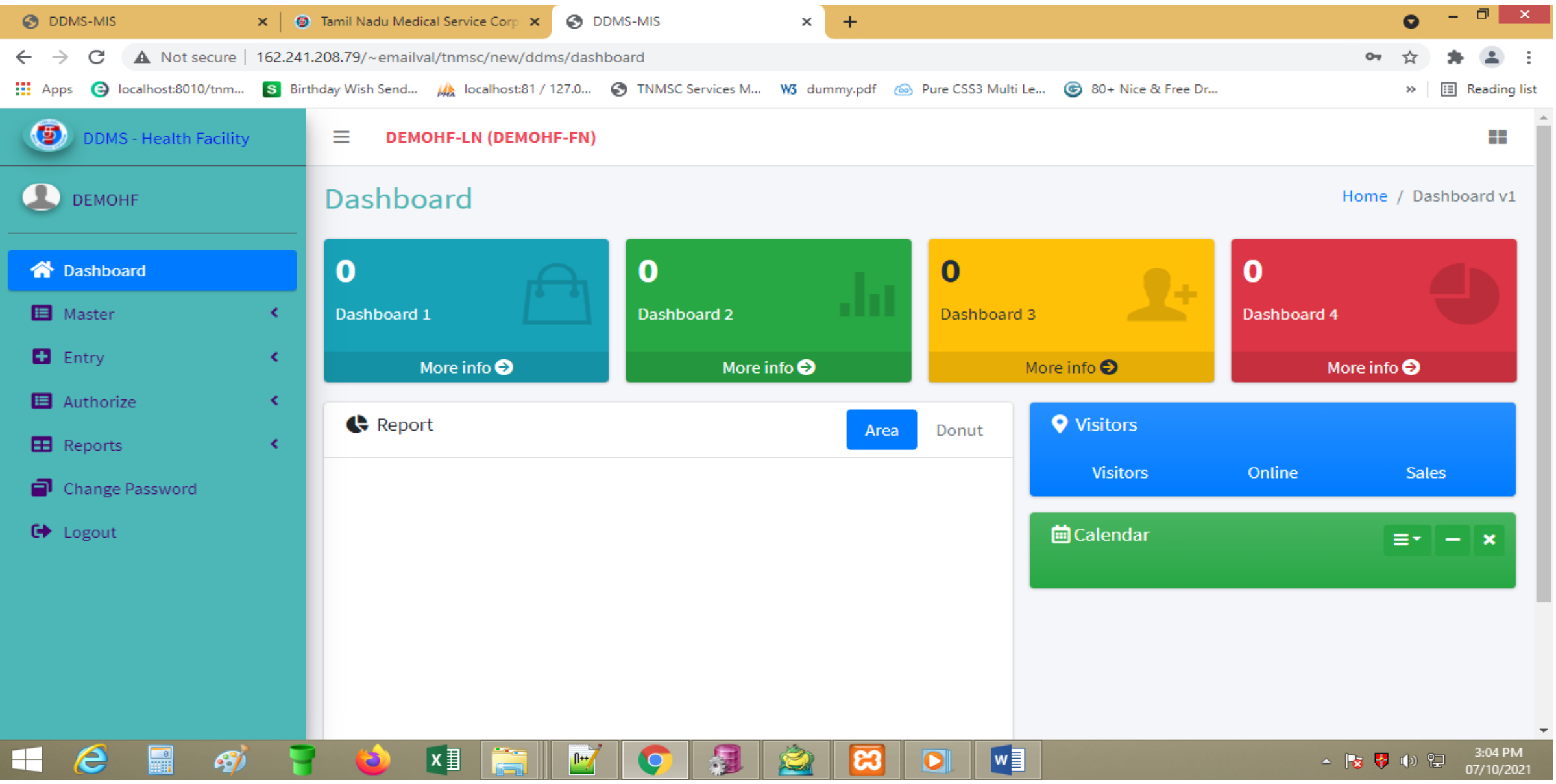

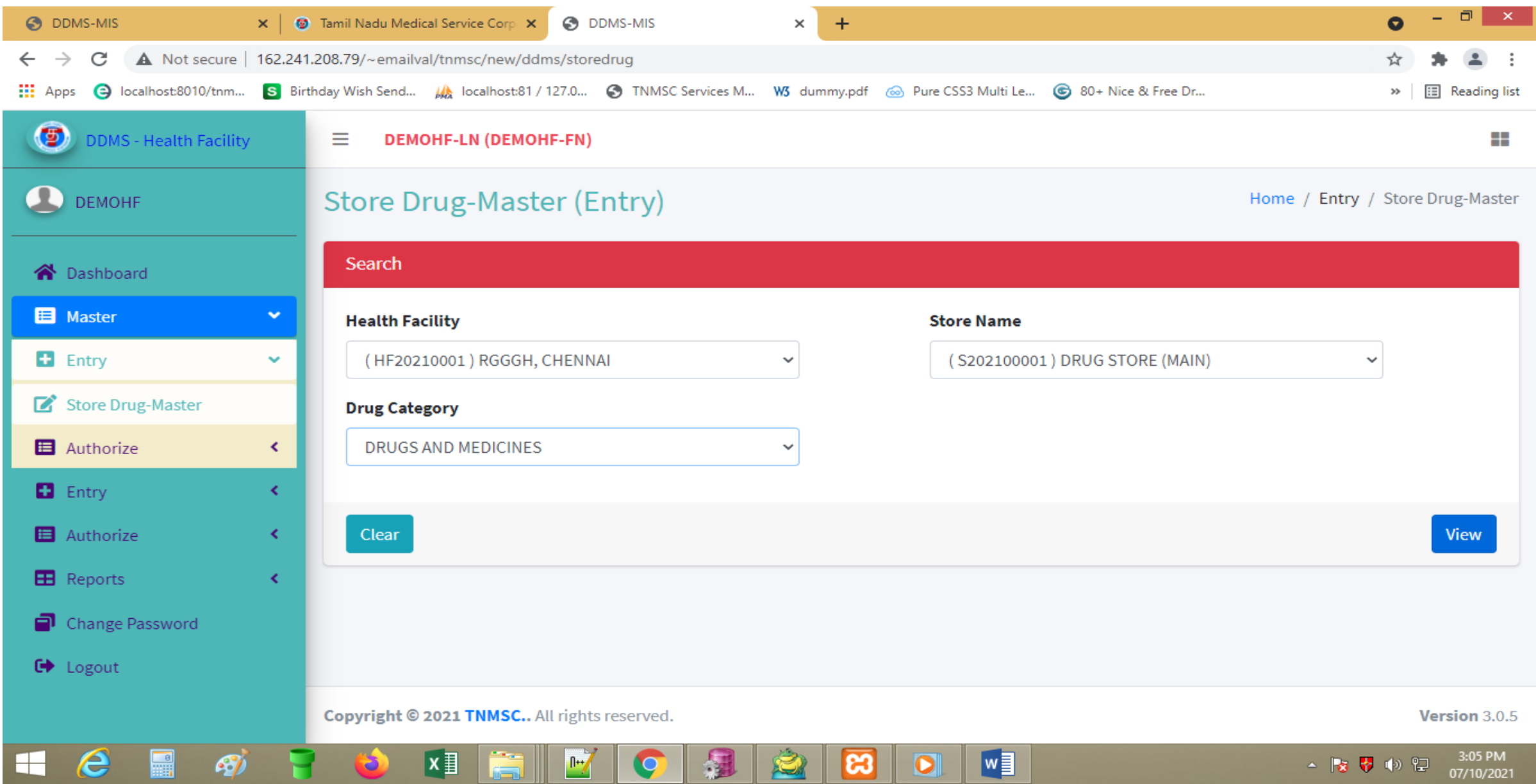

e

▙

**SP** 

繭

 $x \equiv$ 

Ê

 $\mathbb{P}$ 

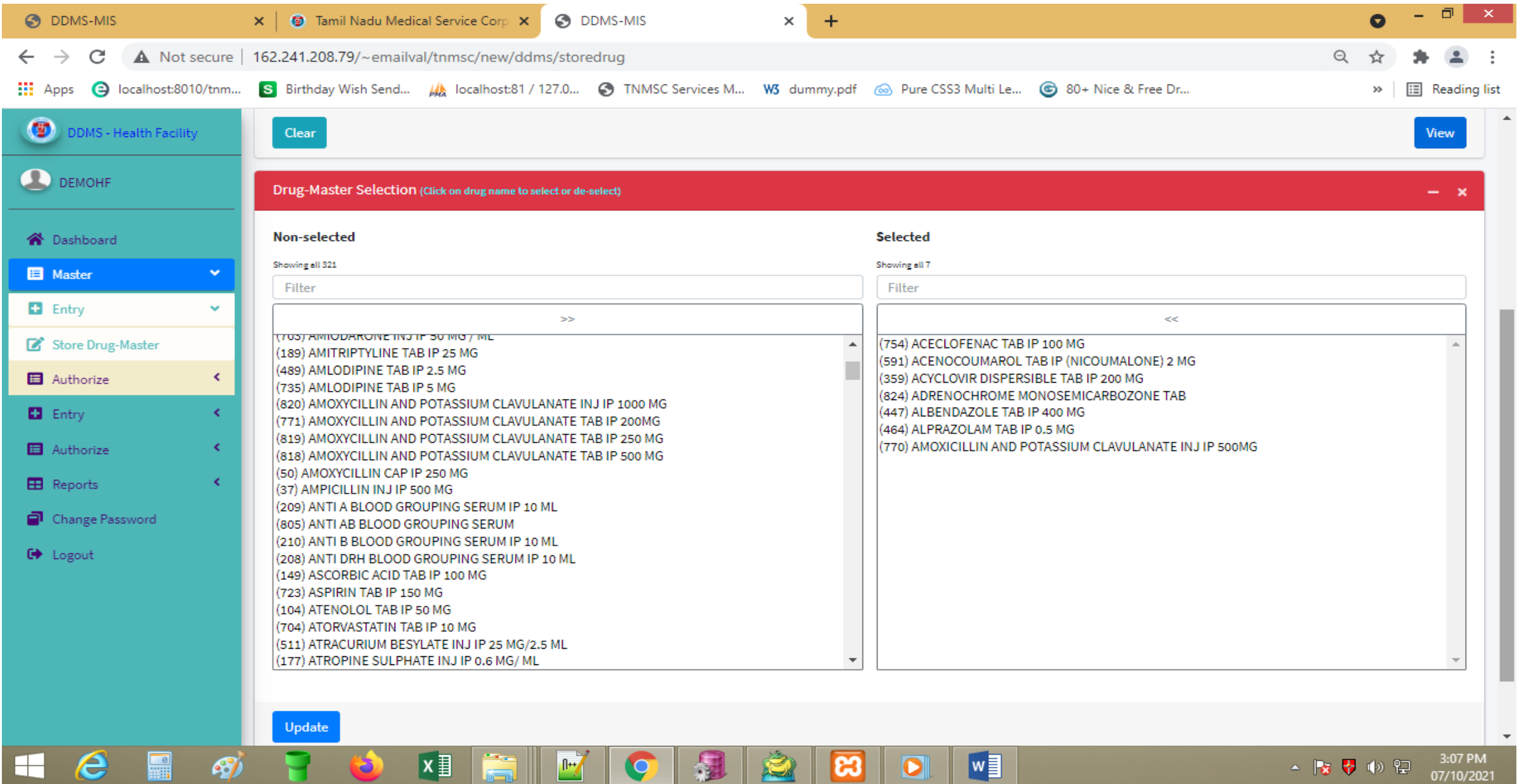

湿

**ASK** 

 $\bullet$ 

ုးအ

 $\bullet$ 

▲ 按 梦 ゆ 短

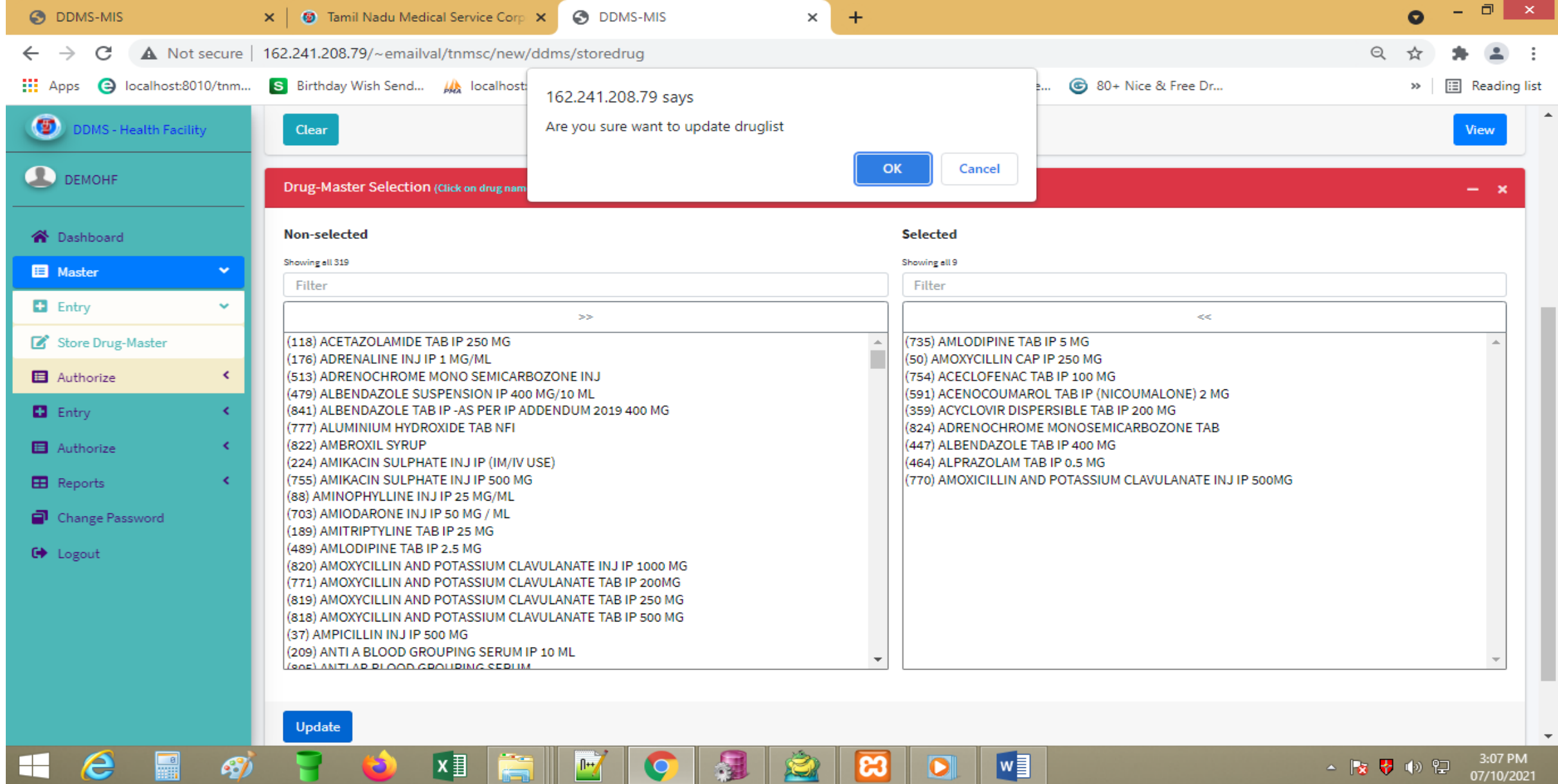

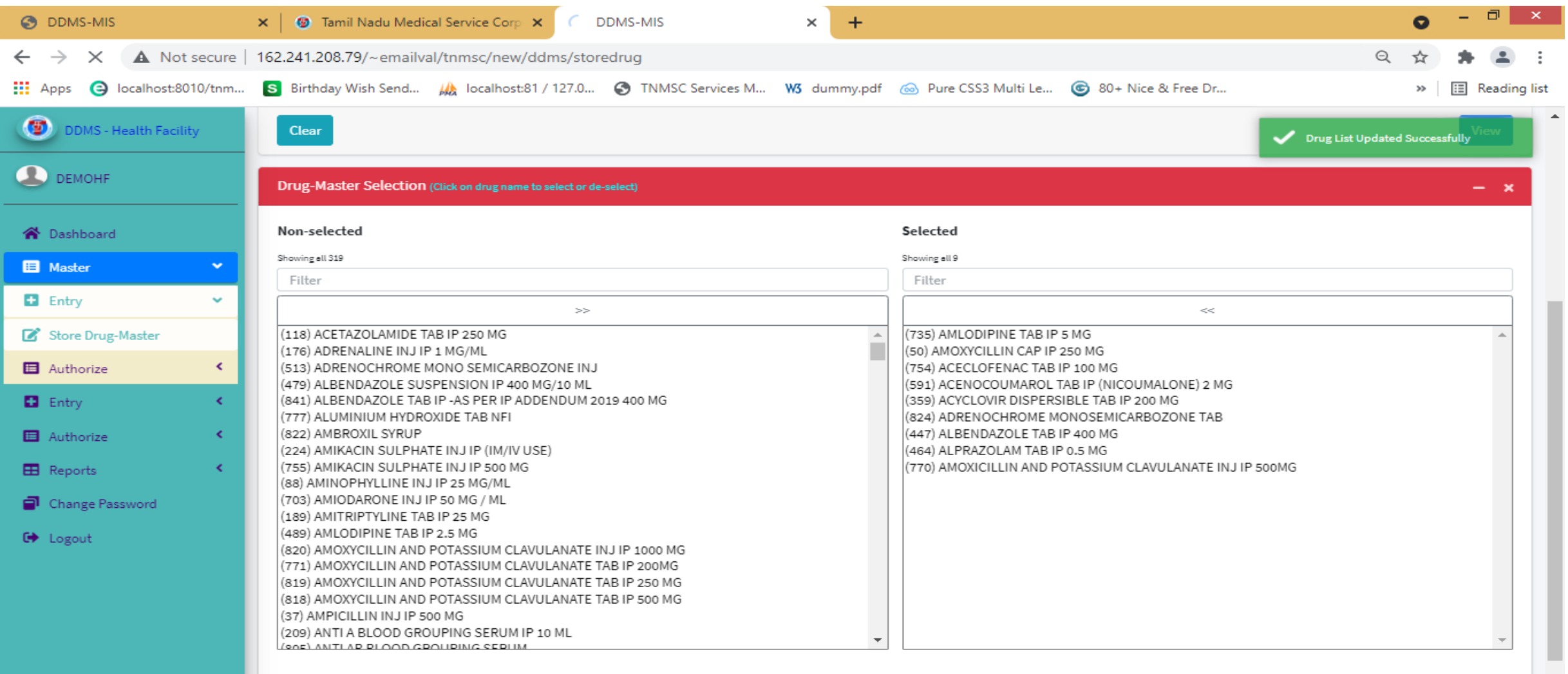

 $\hat{z}$ 

因

B

 $\sqrt{\frac{1}{2}}$ 

 $\bullet$ 

 $\sqrt{1 + \sqrt{2}}$ 

 $\bullet$ 

 $x$ 

m.

Waiting for 162.241.208.79... é

 $\Box$ 

 $\mathcal{G}$ 

H

 $\mathbf{v}$ 

# Store Drug-Master – Authorization Screen

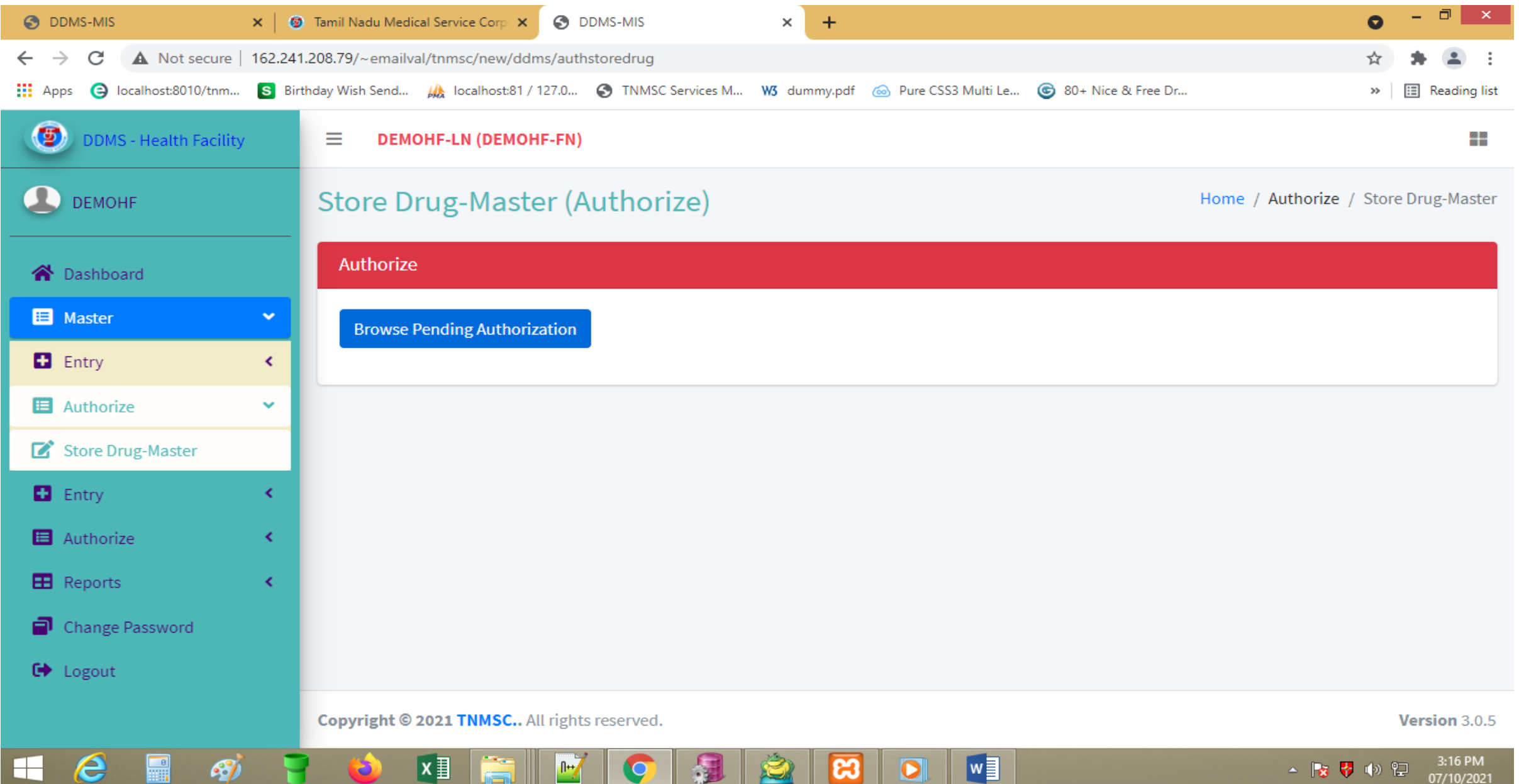

**PARK OF** 

 $-20$ 

الرصيان

<u>. .</u>

### Store Drug-Master – Authorization Screen – Pending Authorization List

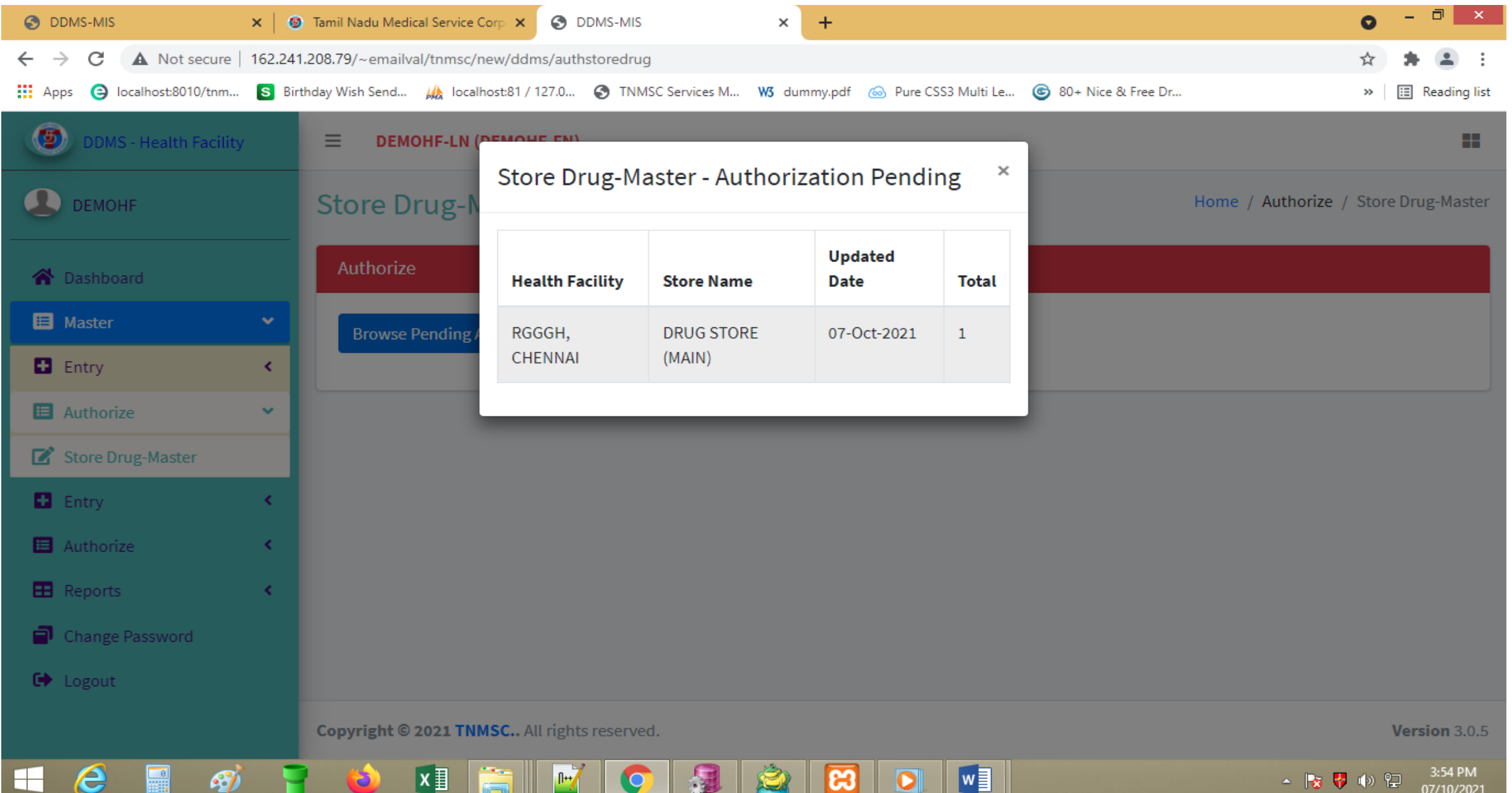

# Store Drug-Master – Pending Authorization List

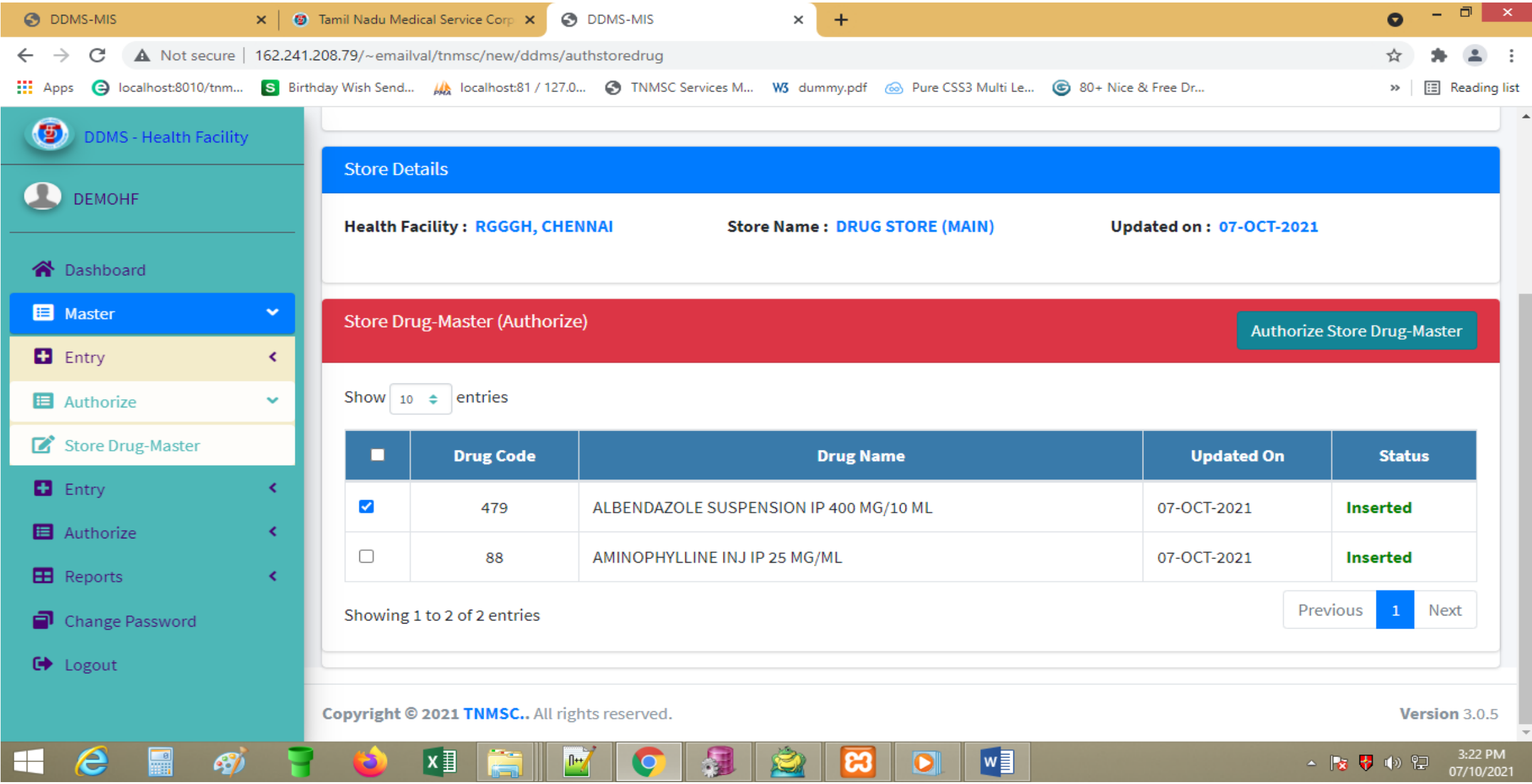

# Store Drug-Master – Authorization Confirmation

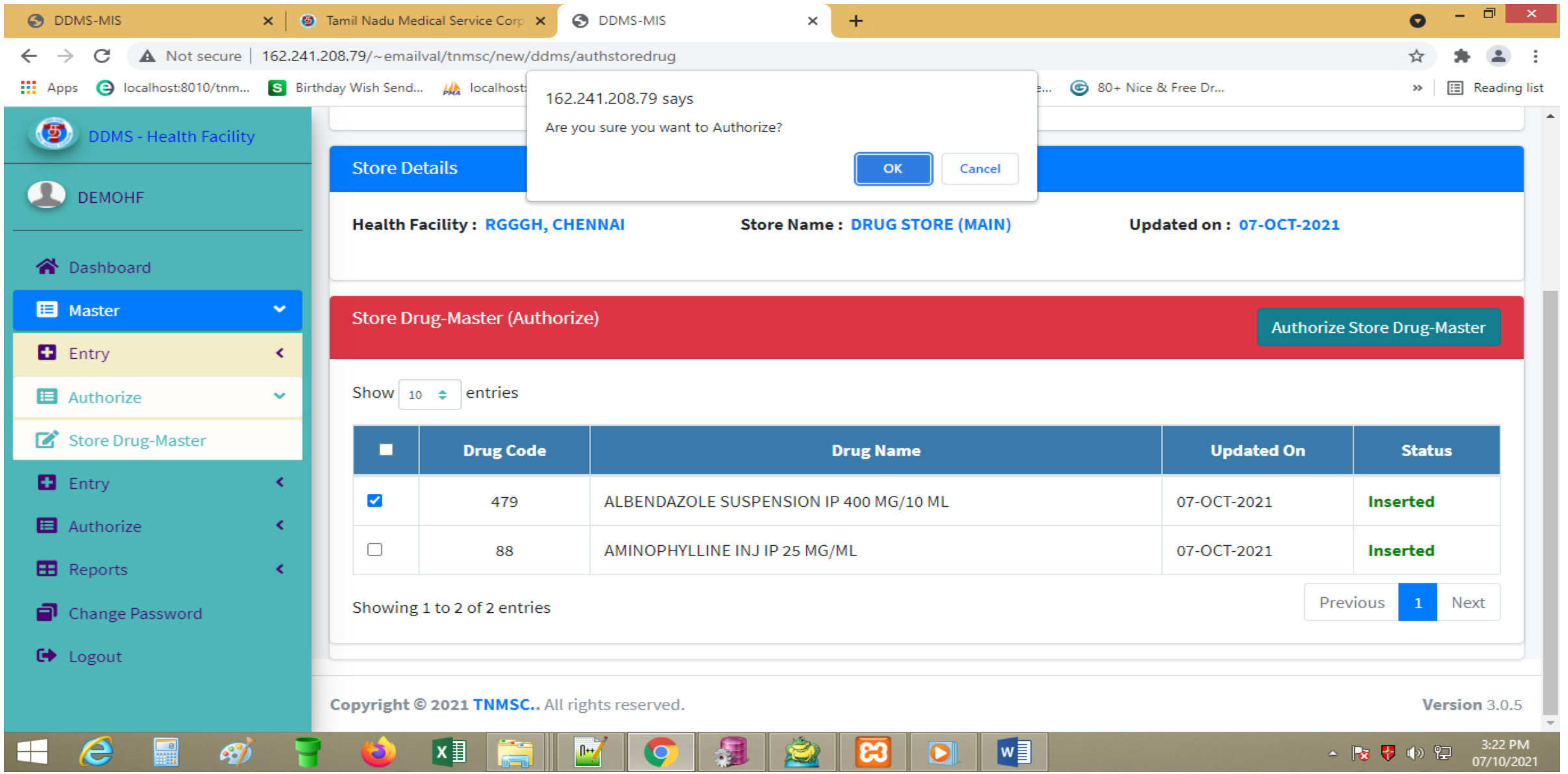

# Store Drug-Master – Authorization update status

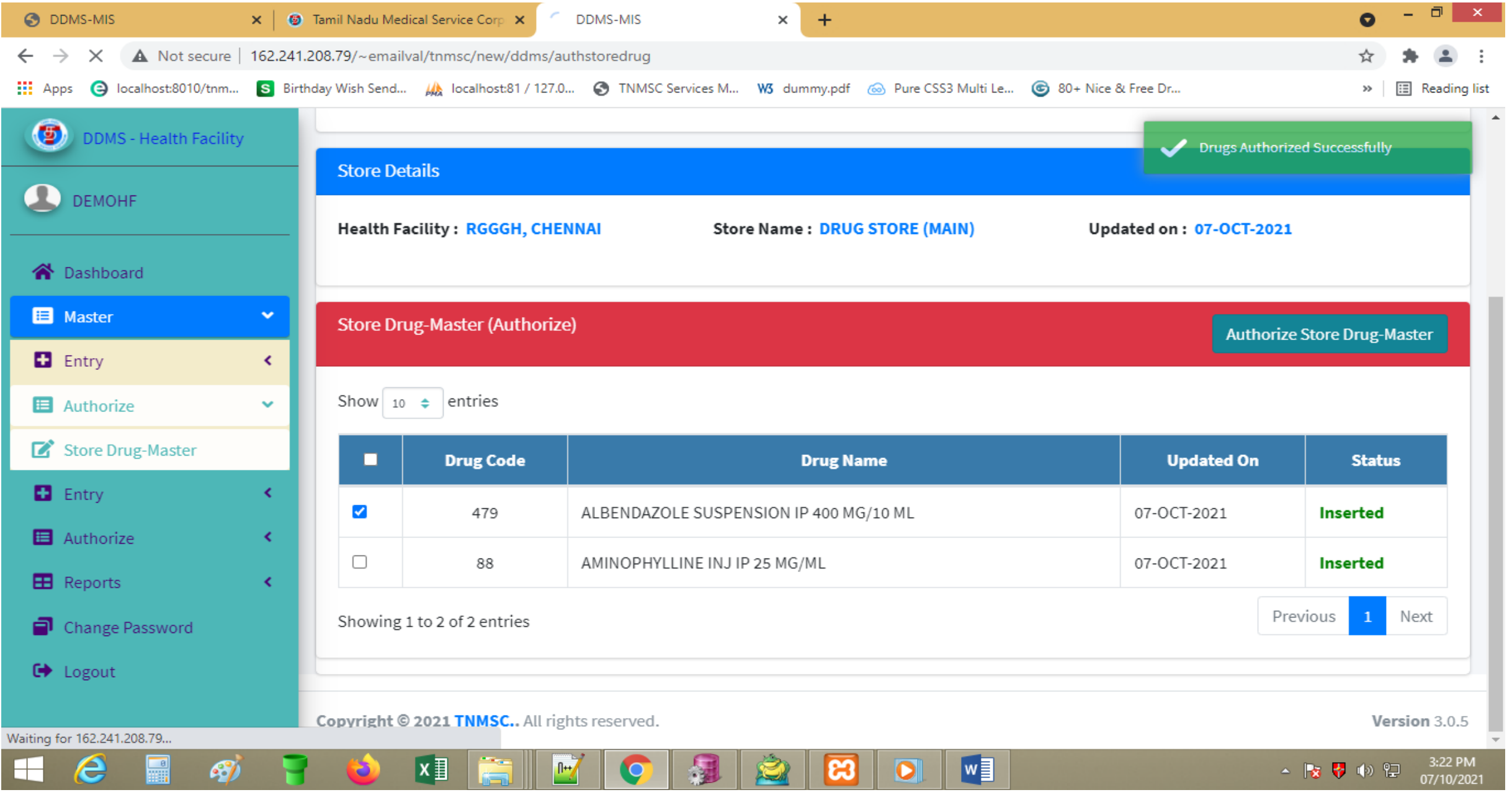

## Aggregate Transaction (EoD) - Entry Screen

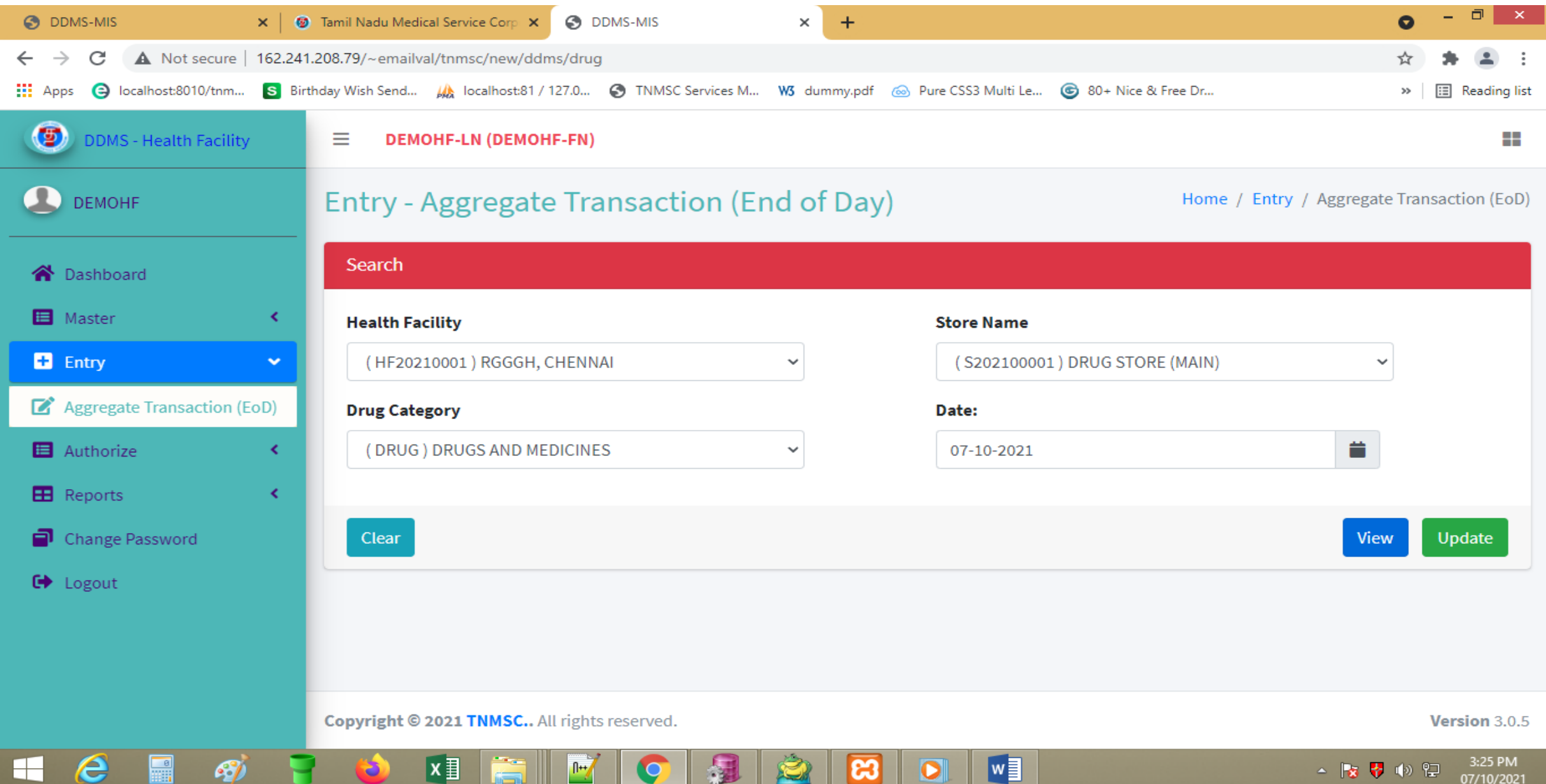

07/10/2021

# Aggregate Transaction (EoD) – Sample Input

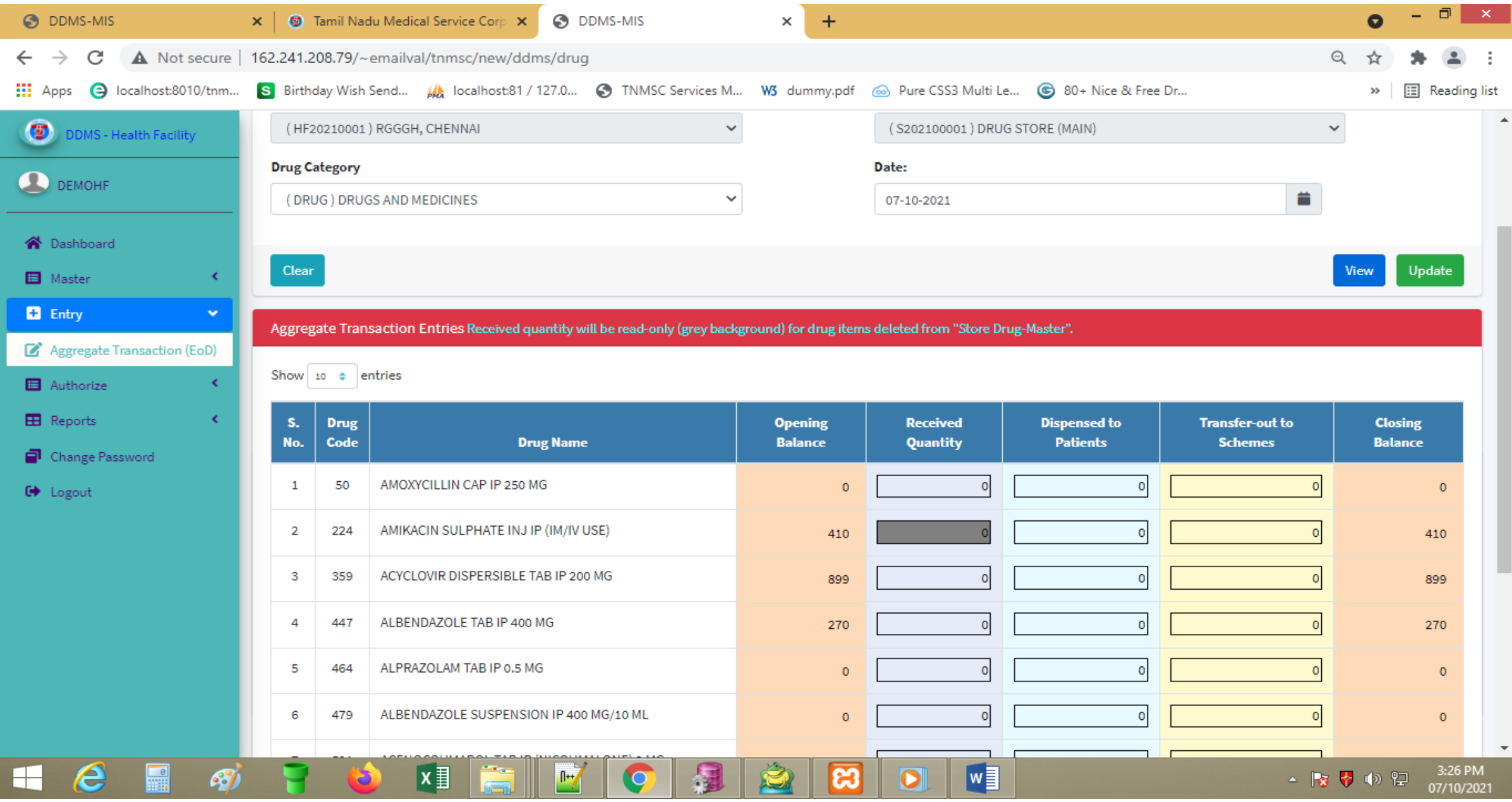

# Aggregate Transaction (EoD) – Sample Input

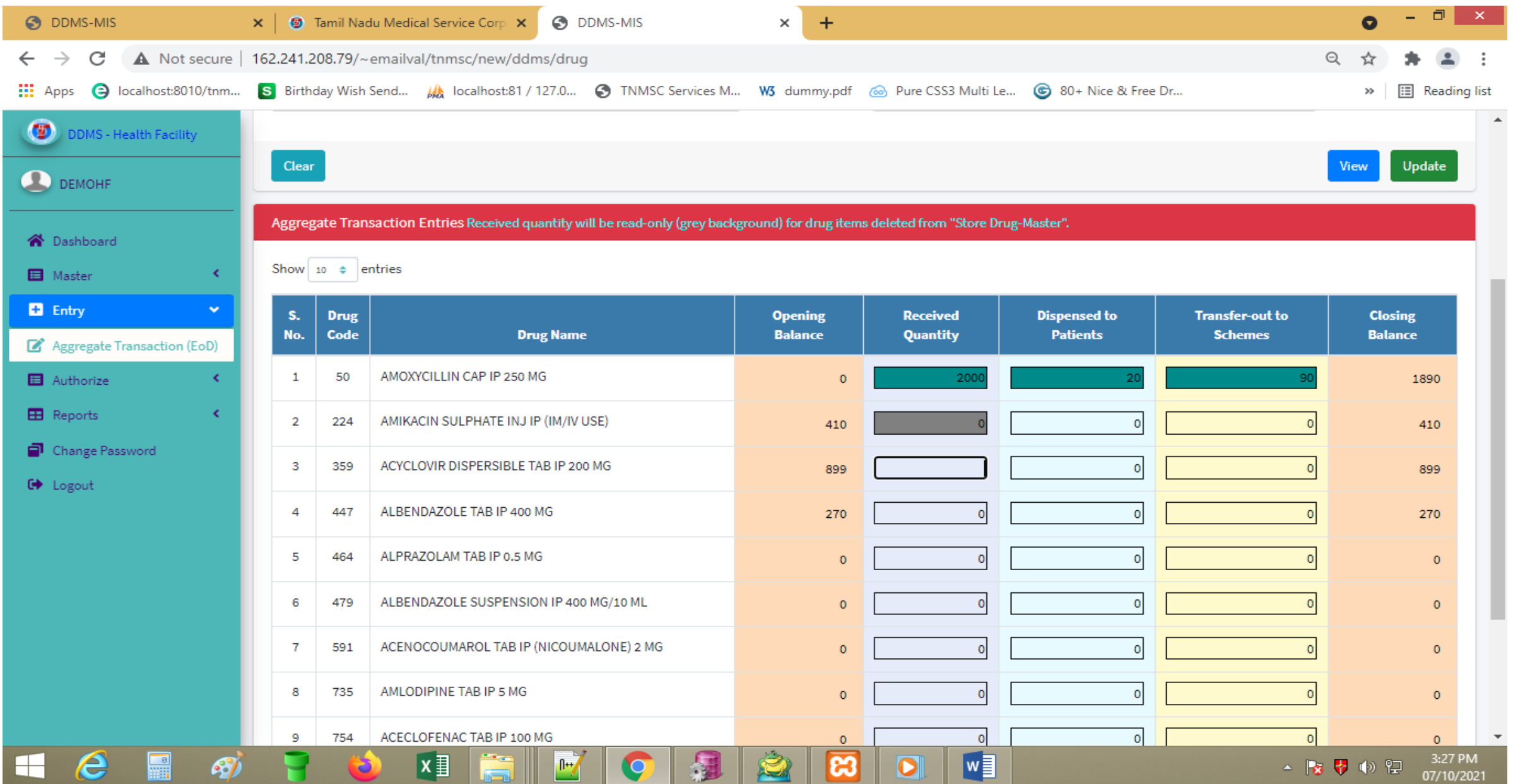

# Aggregate Transaction (EoD) - Authorization

œ

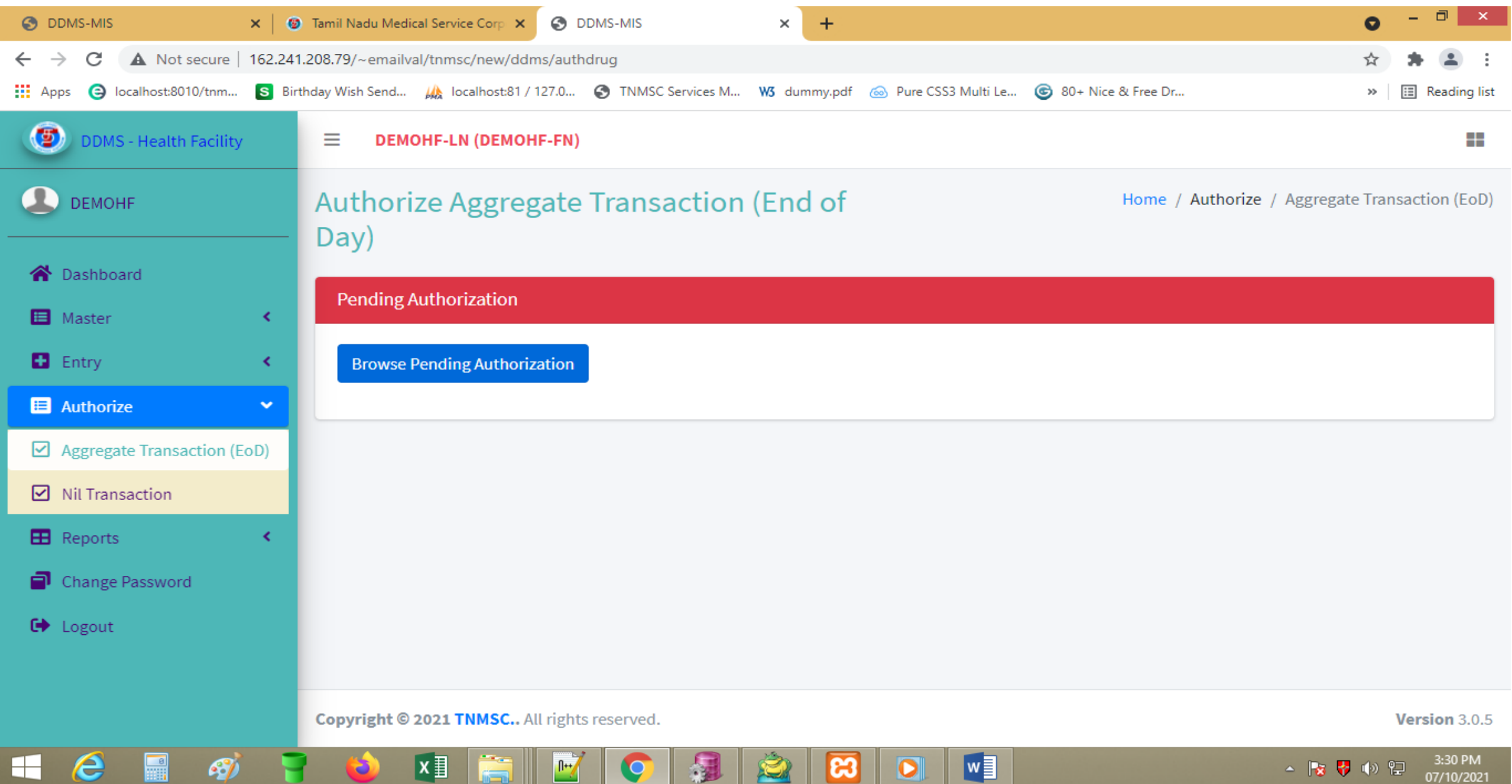

# Aggregate Transaction (EoD) – Pending Authorization

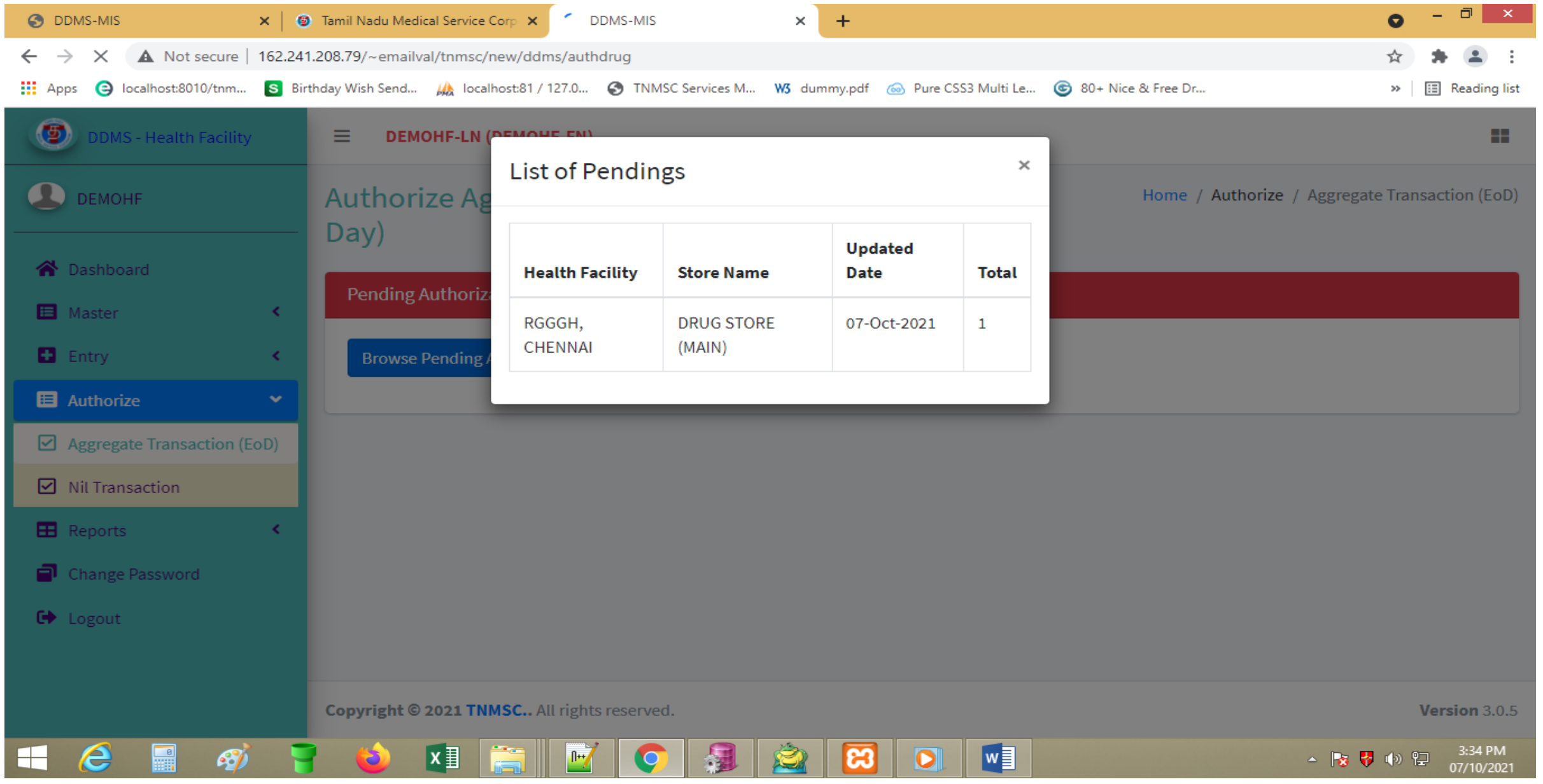

# Aggregate Transaction (EoD) – Pending Authorization List

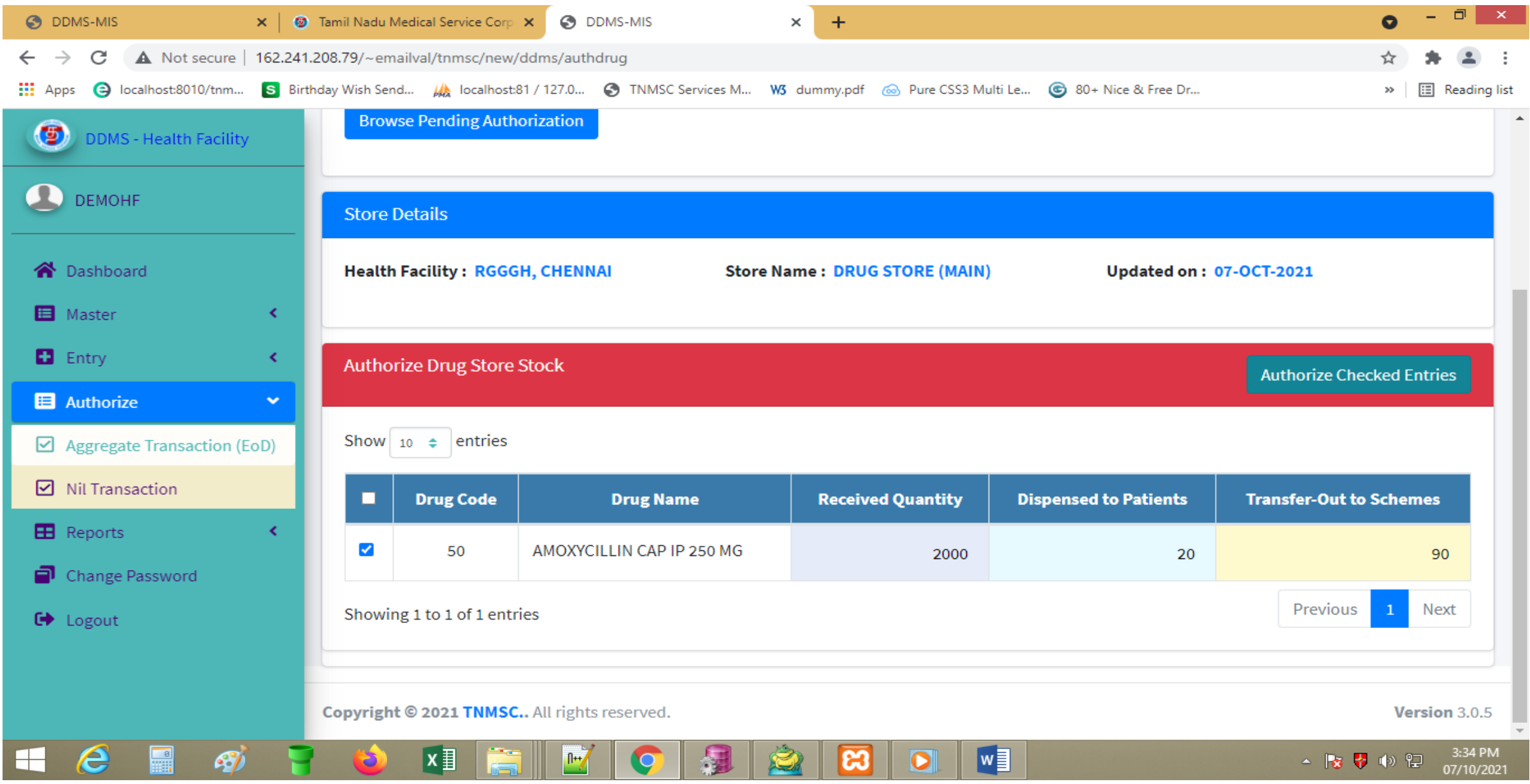

# Aggregate Transaction (EoD) – Authorization confirmation

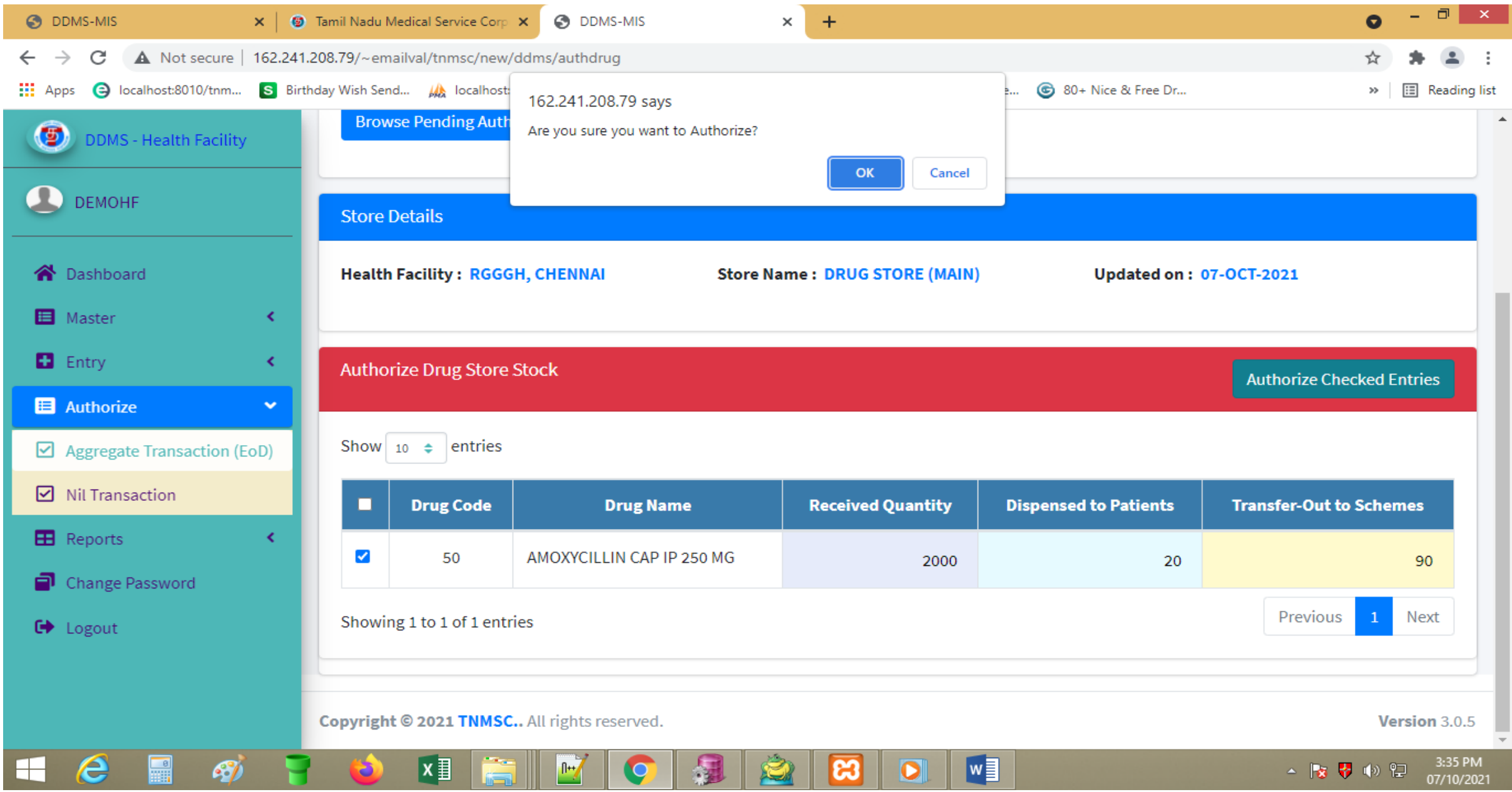

# Aggregate Transaction (EoD) – Authorization confirmation

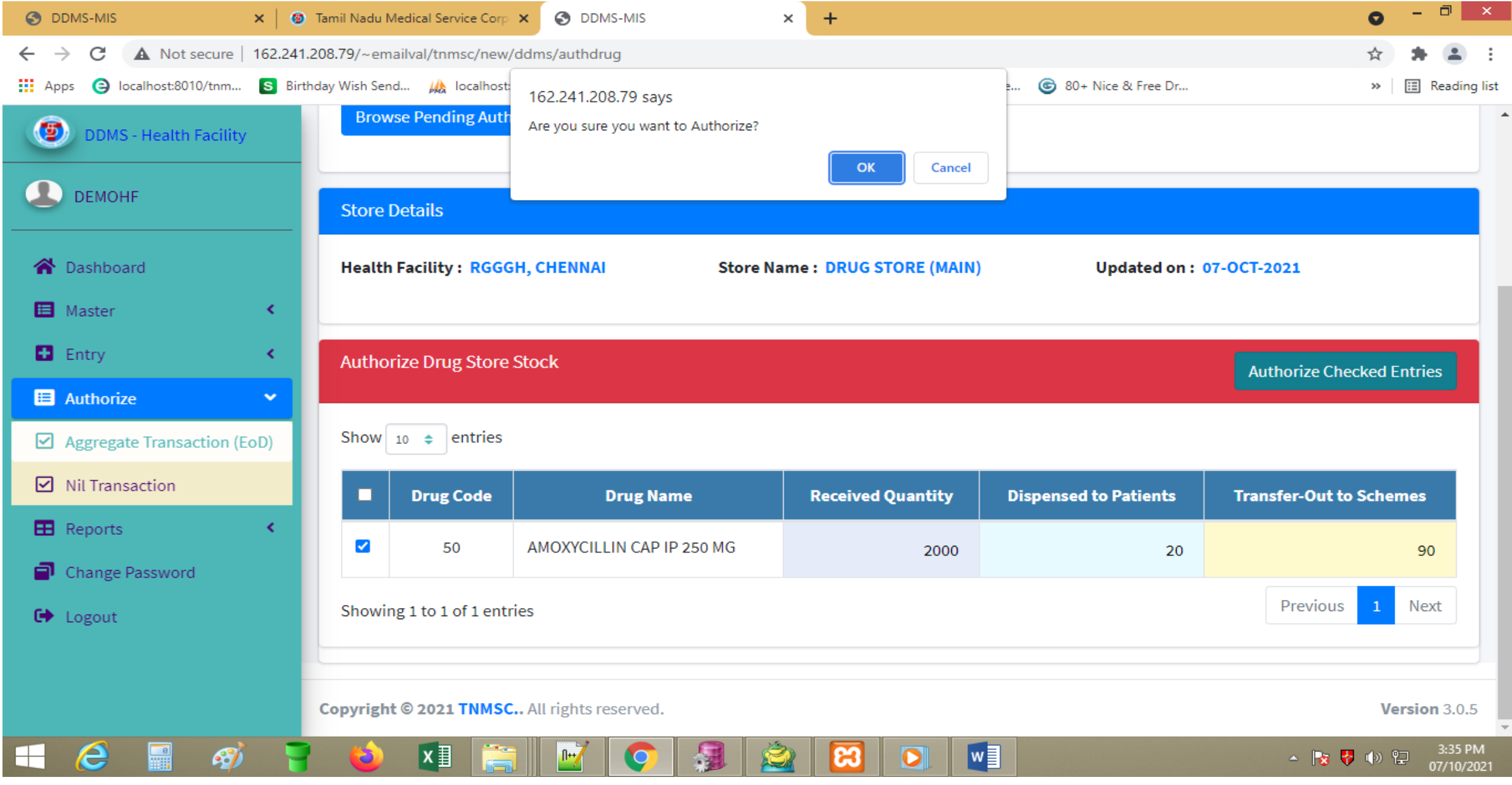

## Nil Transaction - Update Screen

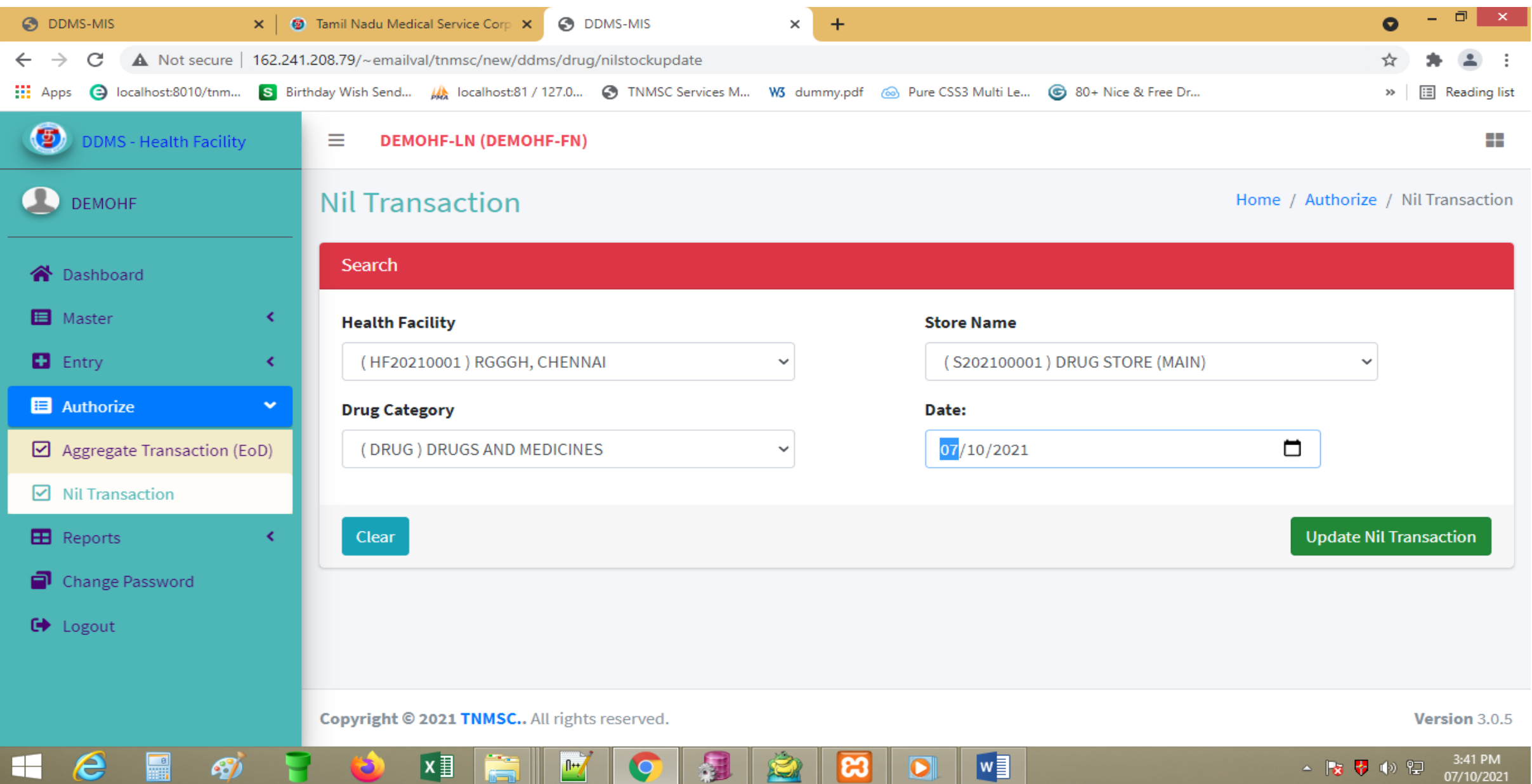

### Nil Transaction - Update Screen

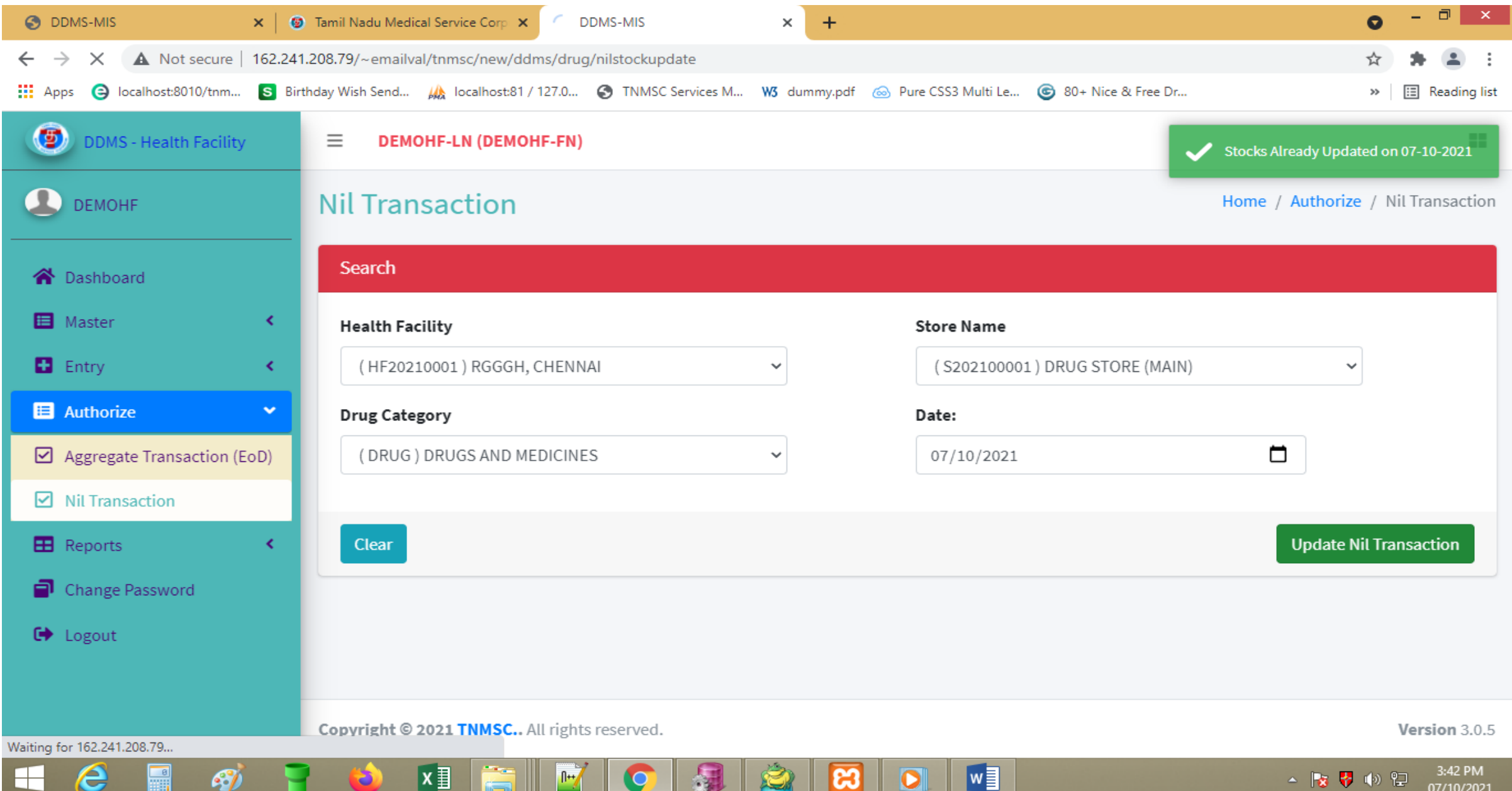

## Drug Store - Stock report page 1

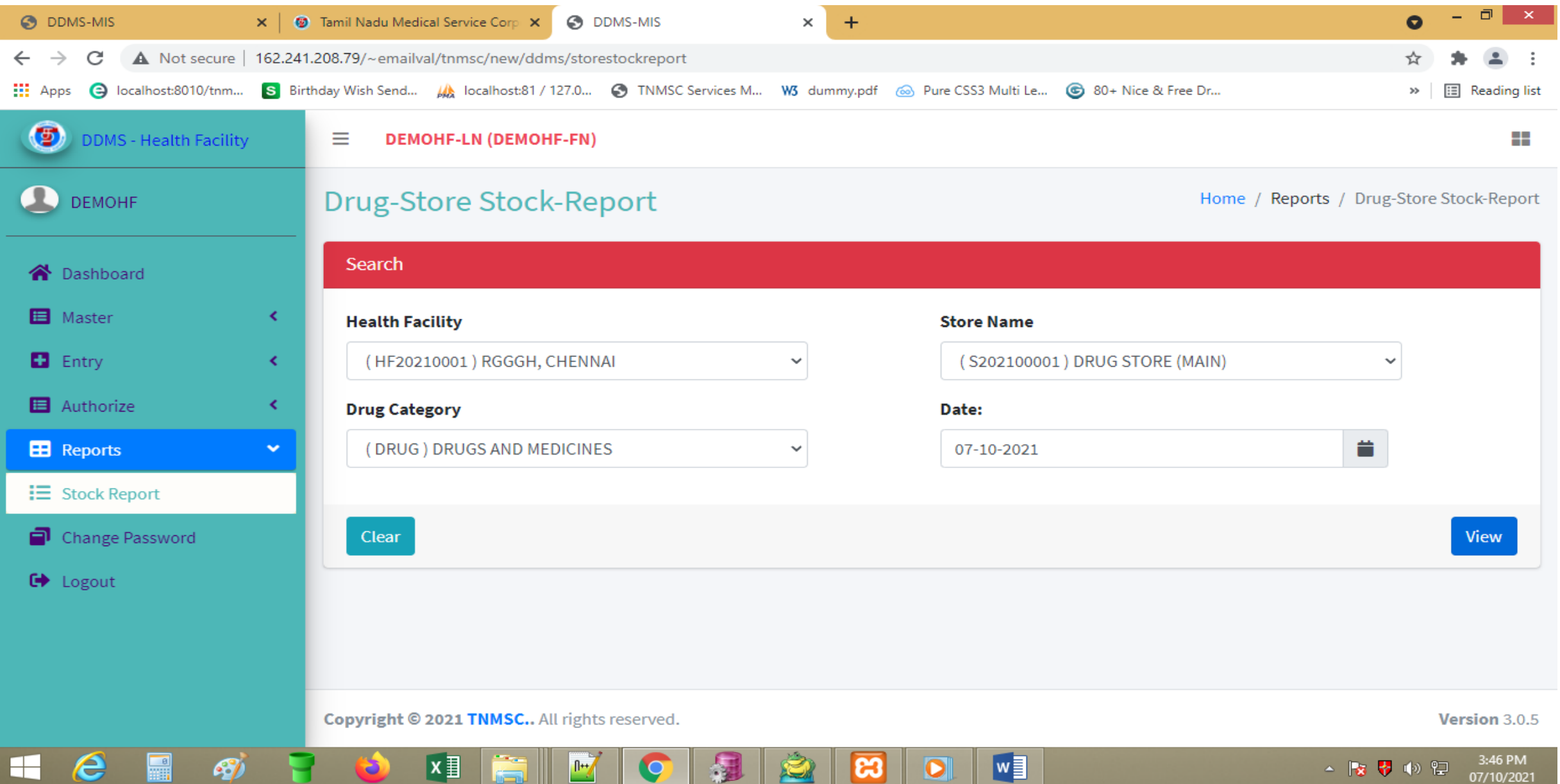

## Drug Store - Stock report page 2

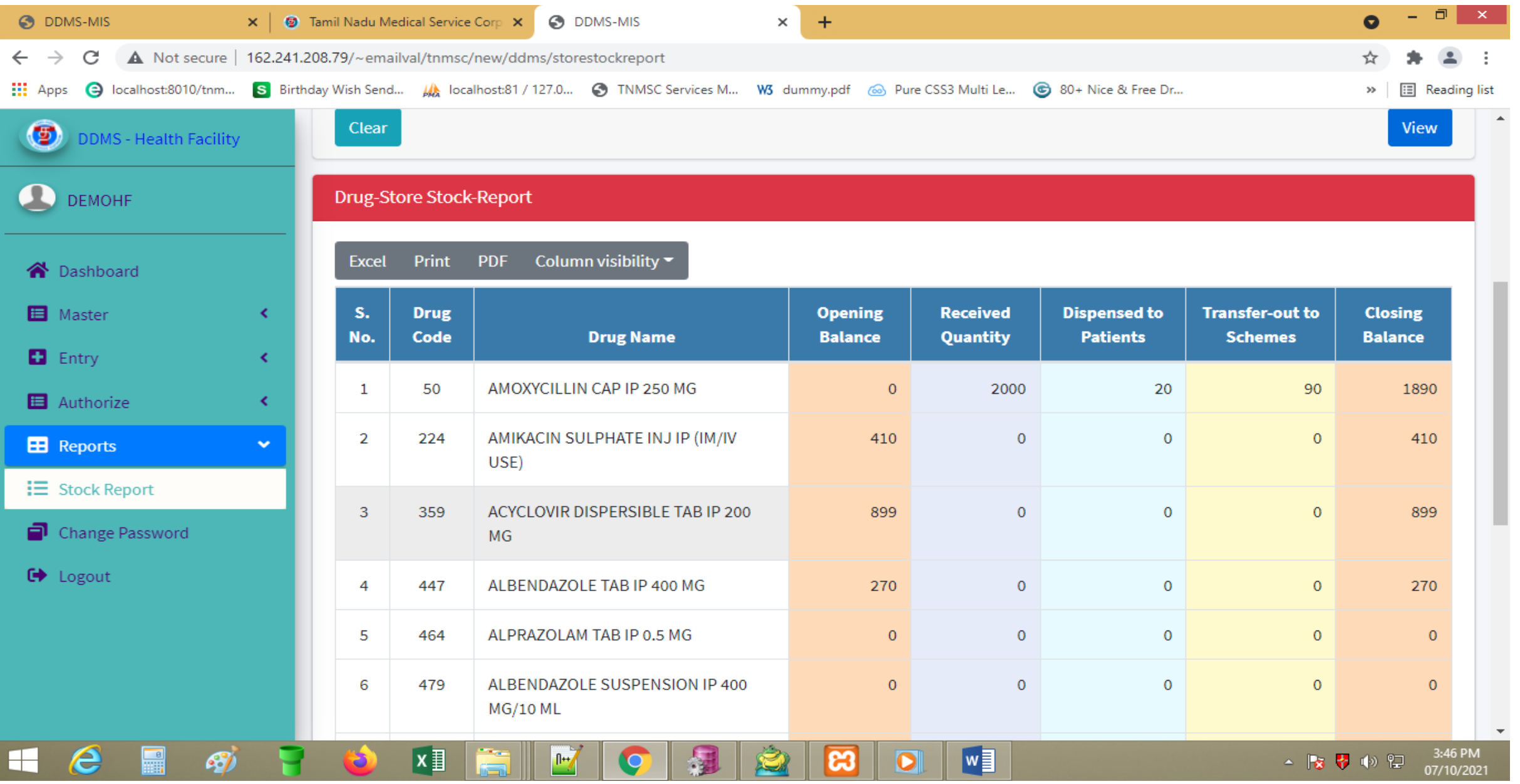